# 折线图

报表设计时,不单单会简单的使用表格进行报表的设计,还会使用图表来进行丰富的可视化展示,如 柱形图、折线图、饼图、面积图、堆积图等等。下面我们就来一一解析下如何使用这些图表控件。

折线图

1.进行数据源和数据集的绑定

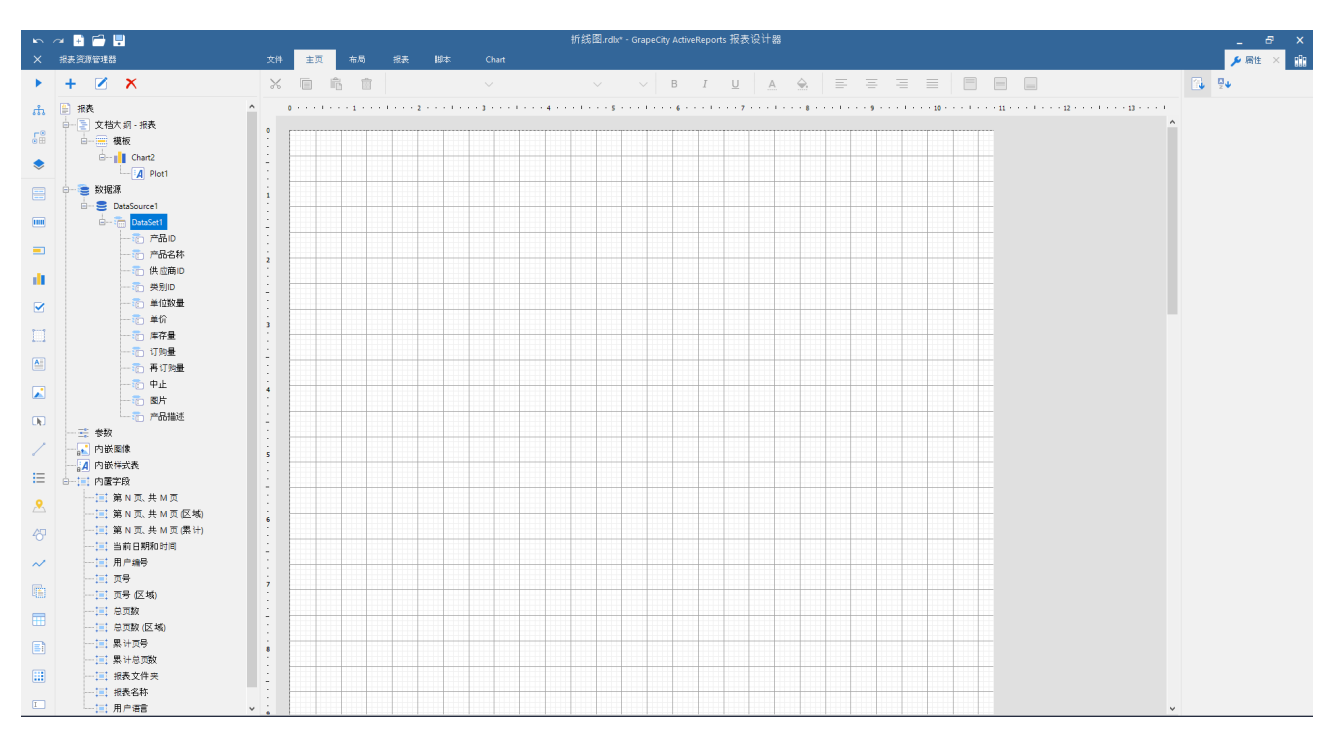

## 2.拖入图表控件,选择折线图

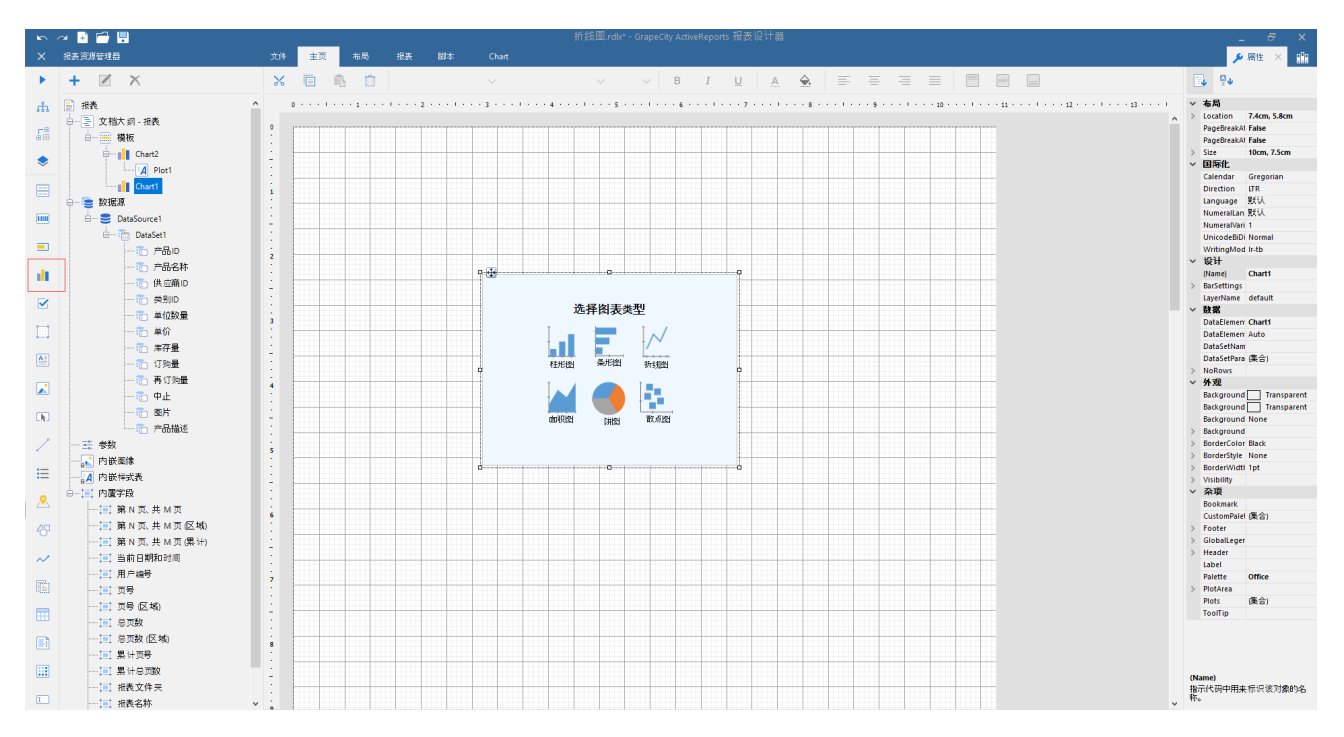

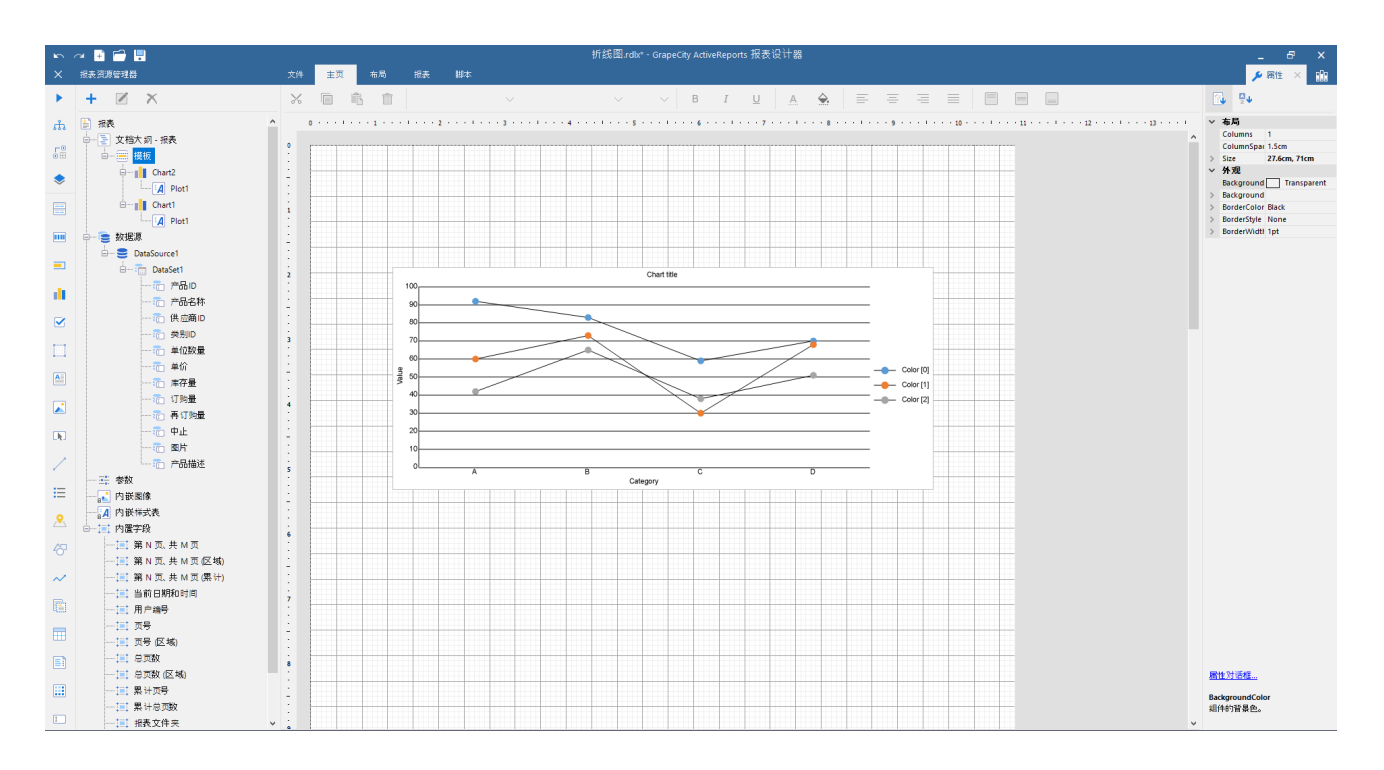

#### 3.进行数据的绑定:

分类:产品名称, 数据字段:库总量、订购量、再订购量

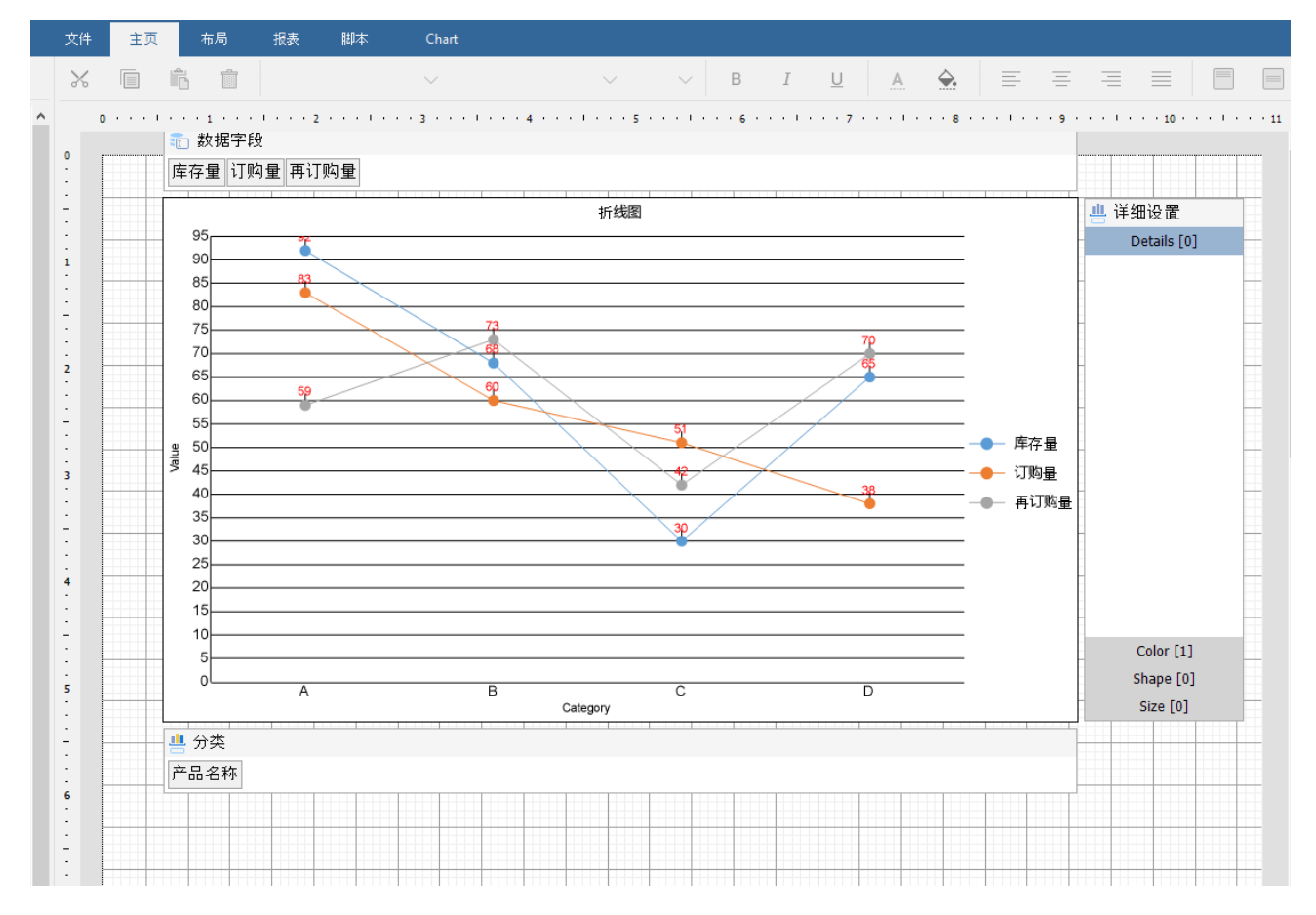

4、预览结果

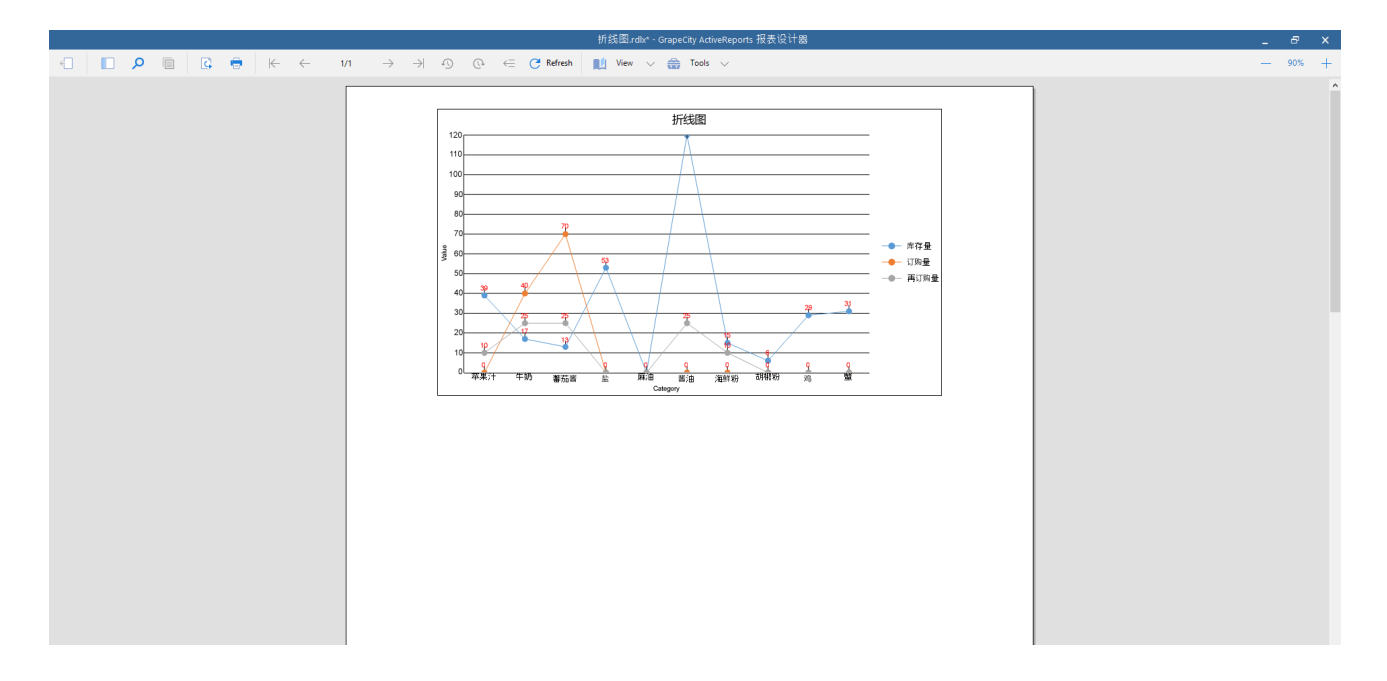

### 5、下面来详细各个属性的设置

A.Lable 标签的显示: lables-Template

其他标签的详细属性可以直接在Lables下进行设置就行

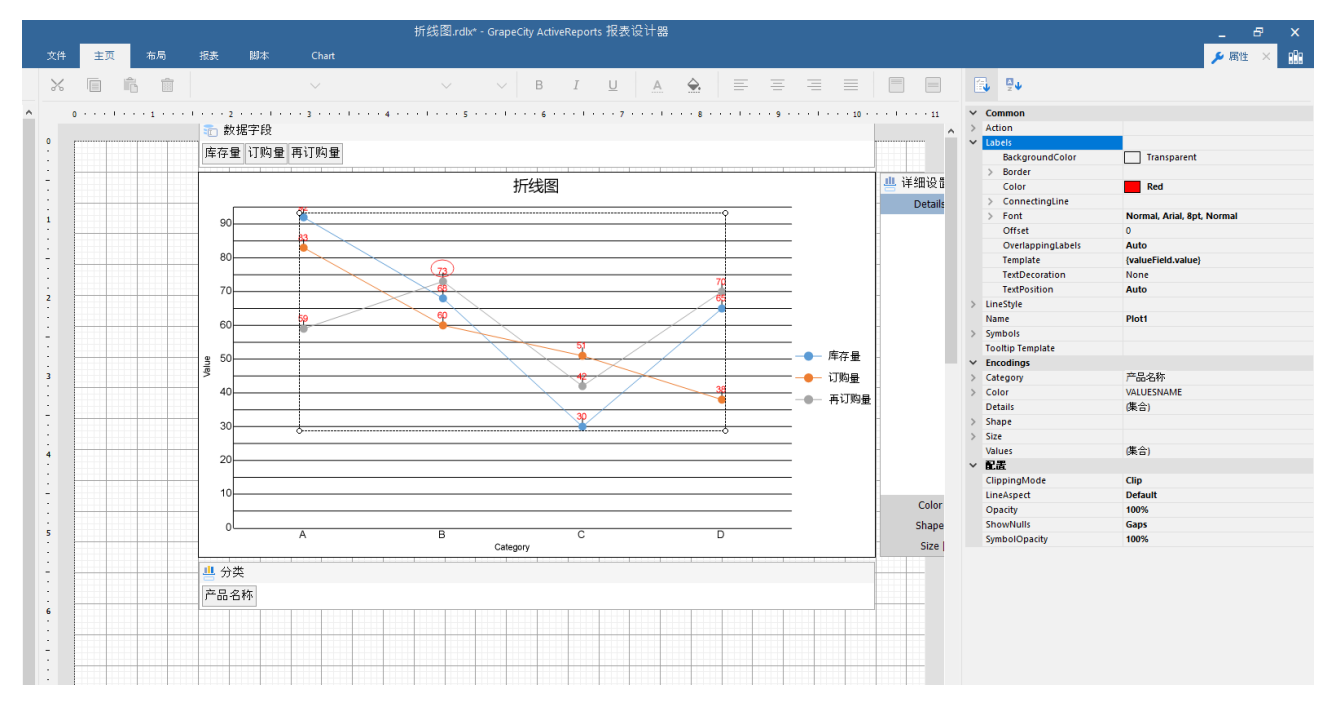

B.图表外观颜色的设置

1、直接使用固定调色模板进行设置

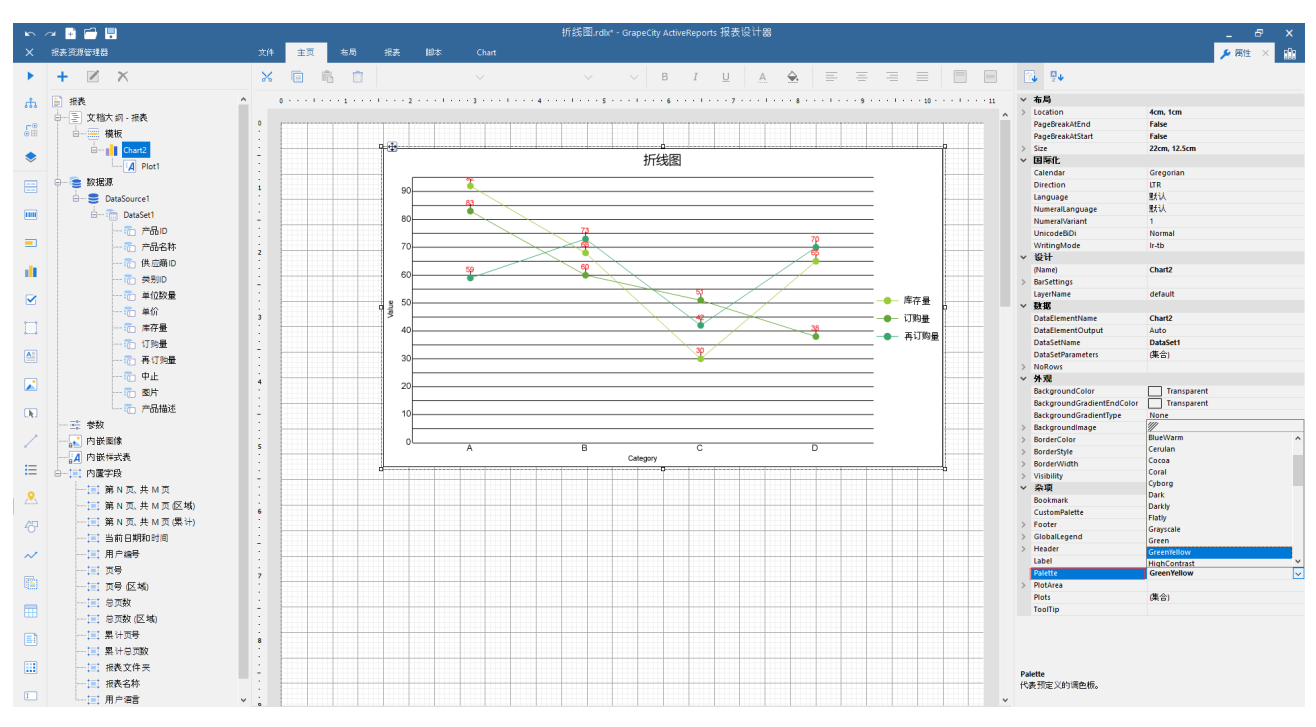

2.根据自己需求,自定义调色板颜色。使用 CustomPalette-添加配色

首先设置Palettle的属性为Custom,这样你的自定义设置才起作用

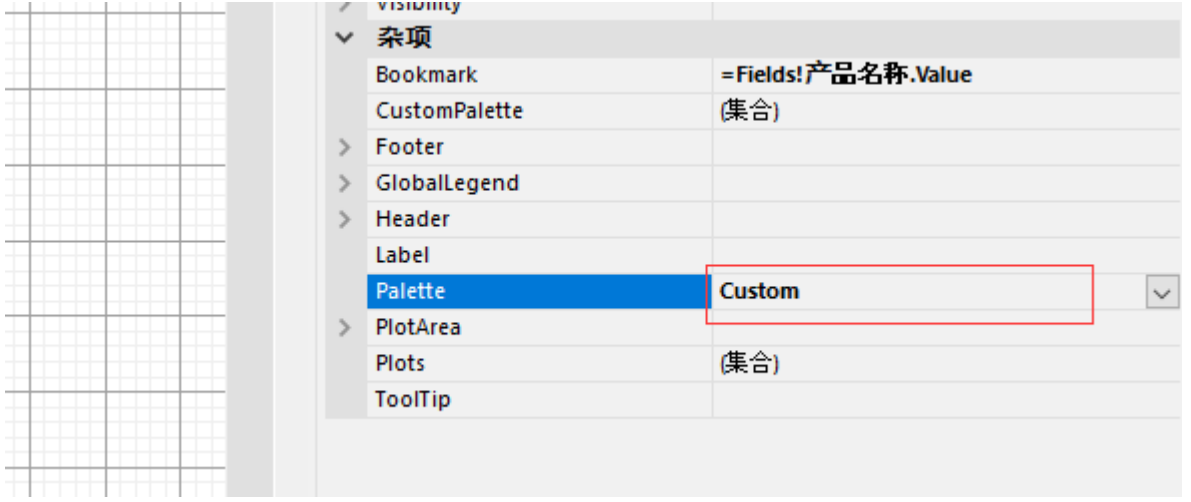

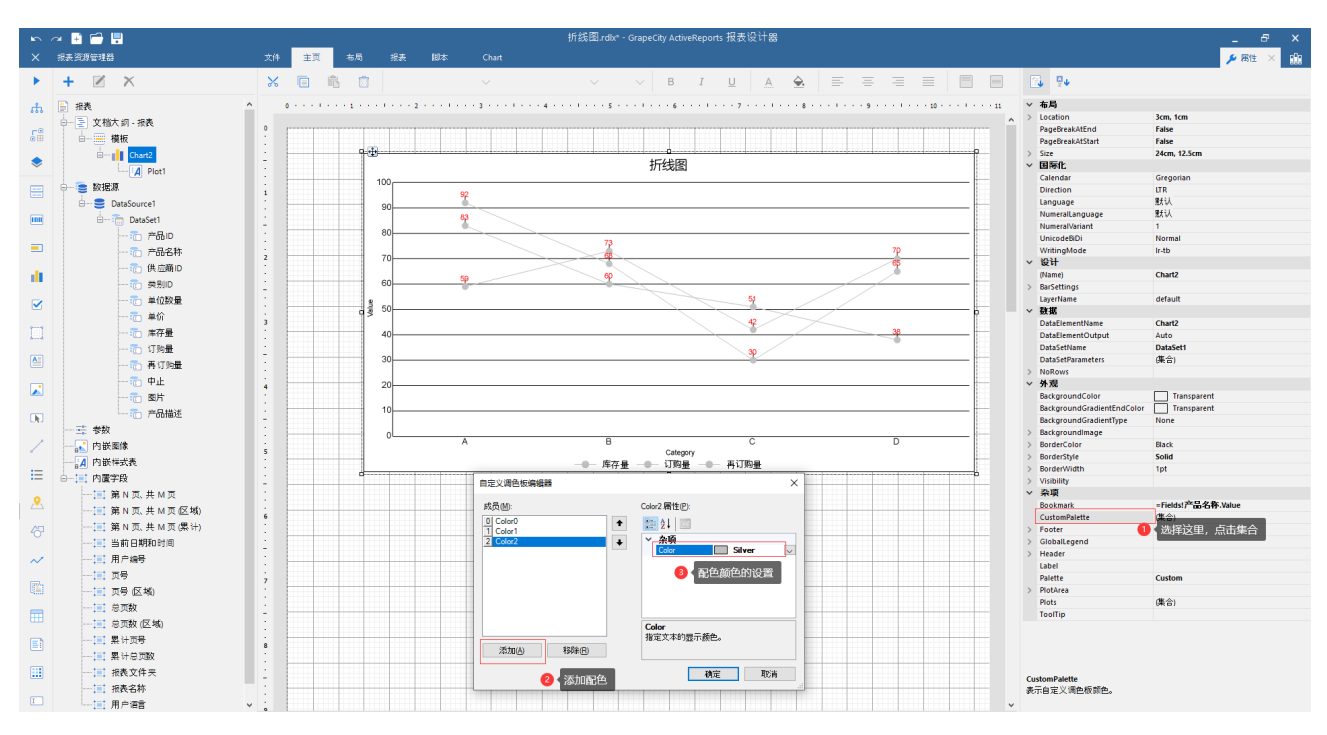

每个Color对应一种颜色

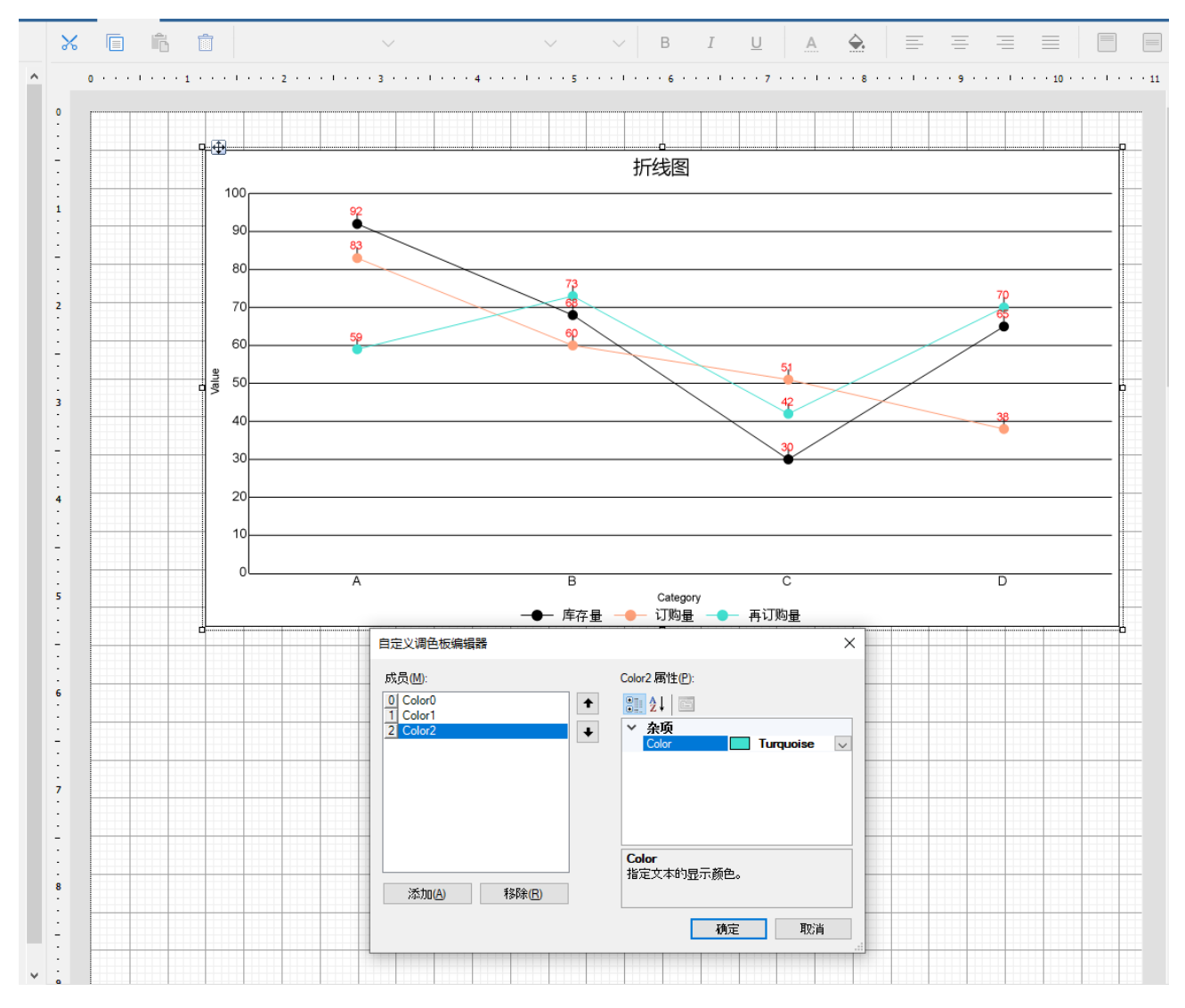

C.网格线的设置:PlotArea-Axes 选择X轴或者Y的网格和边线的显示

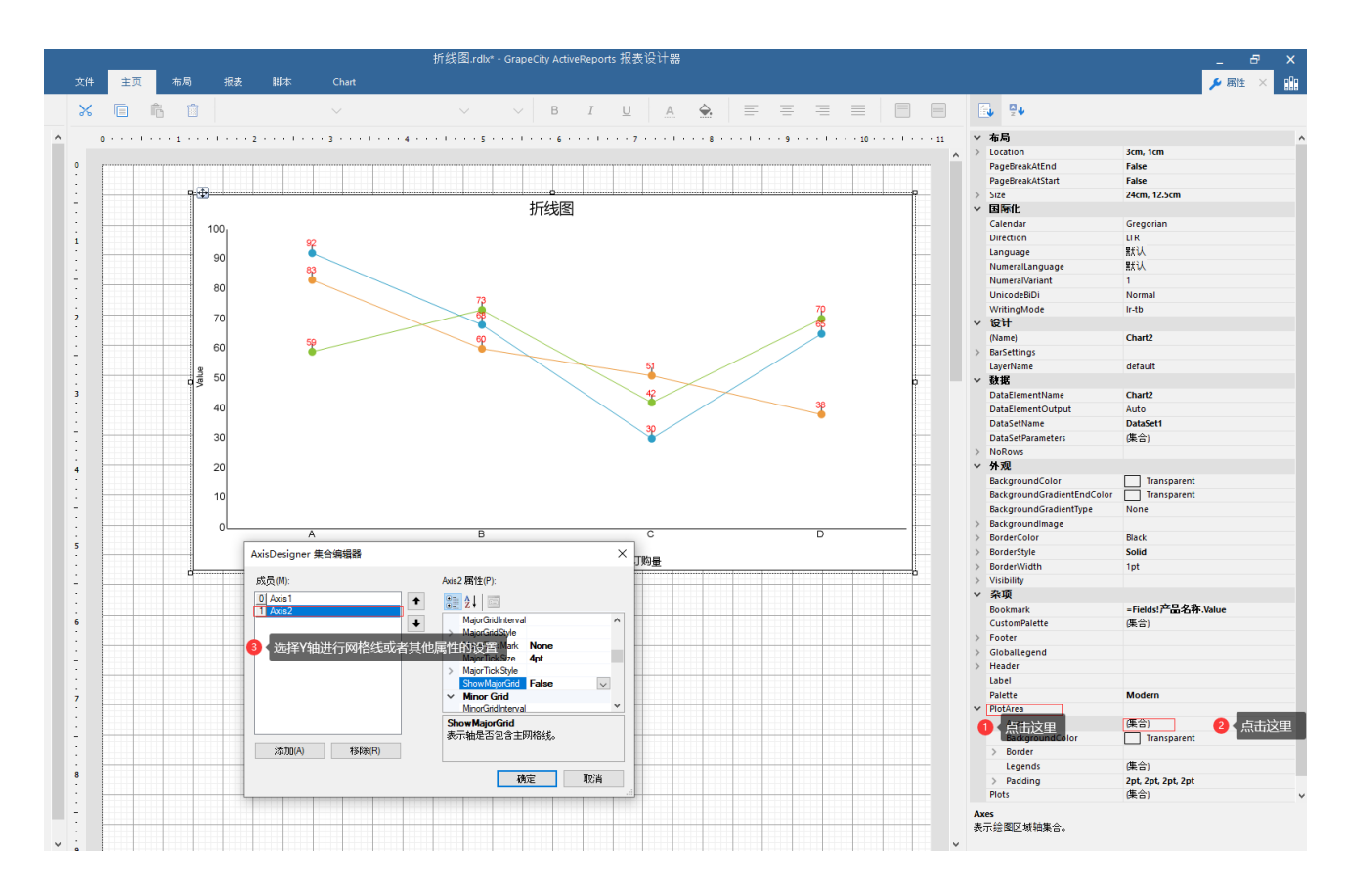

#### D.图例的设置

如果图例显示,可以直接选中图例进行,字体、展示样式、位置的设置

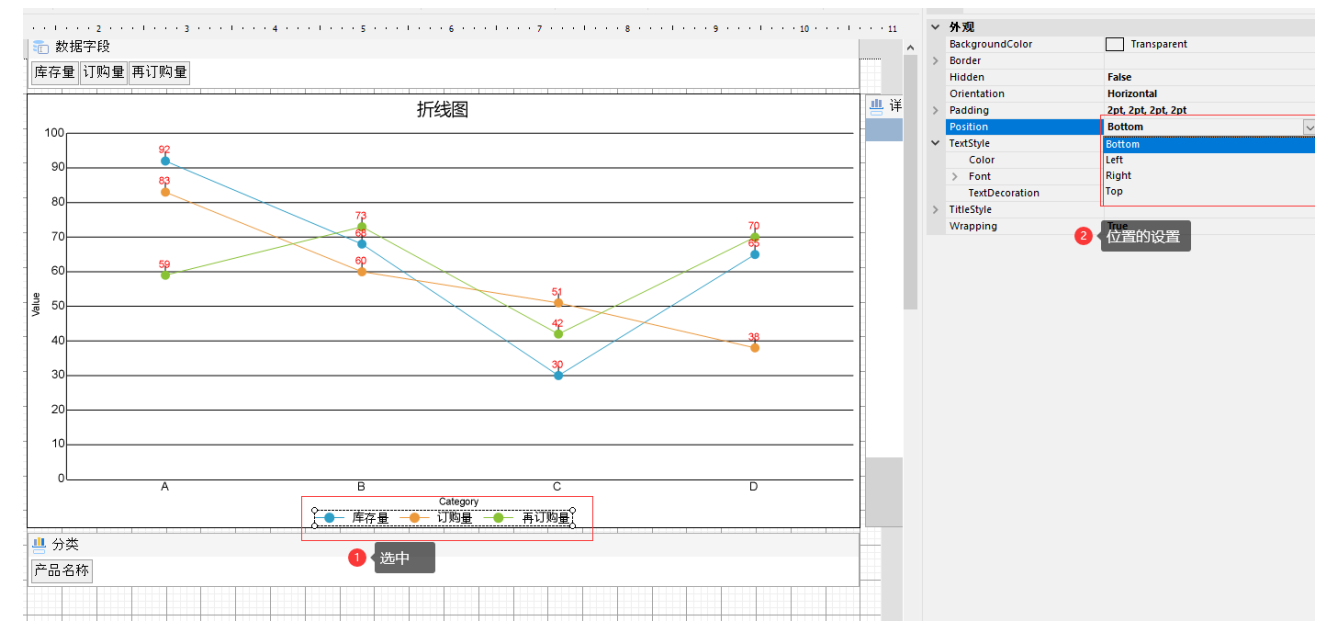

如果图例不显示,可以这样设置显示

通过设置GlobalLegend的属性来设置图例的样式

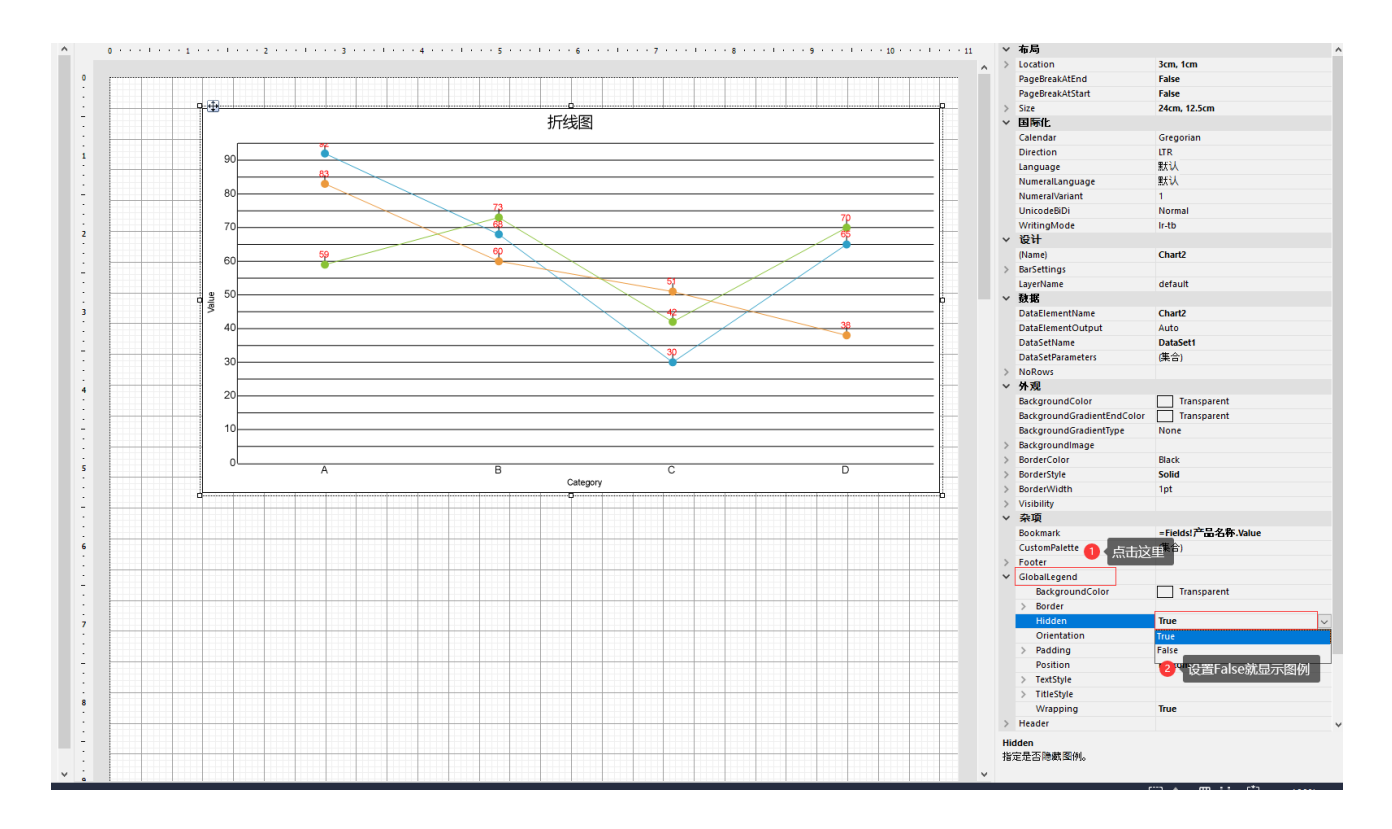

E.透明度的设置,根据自己的需求进行透明度的设置

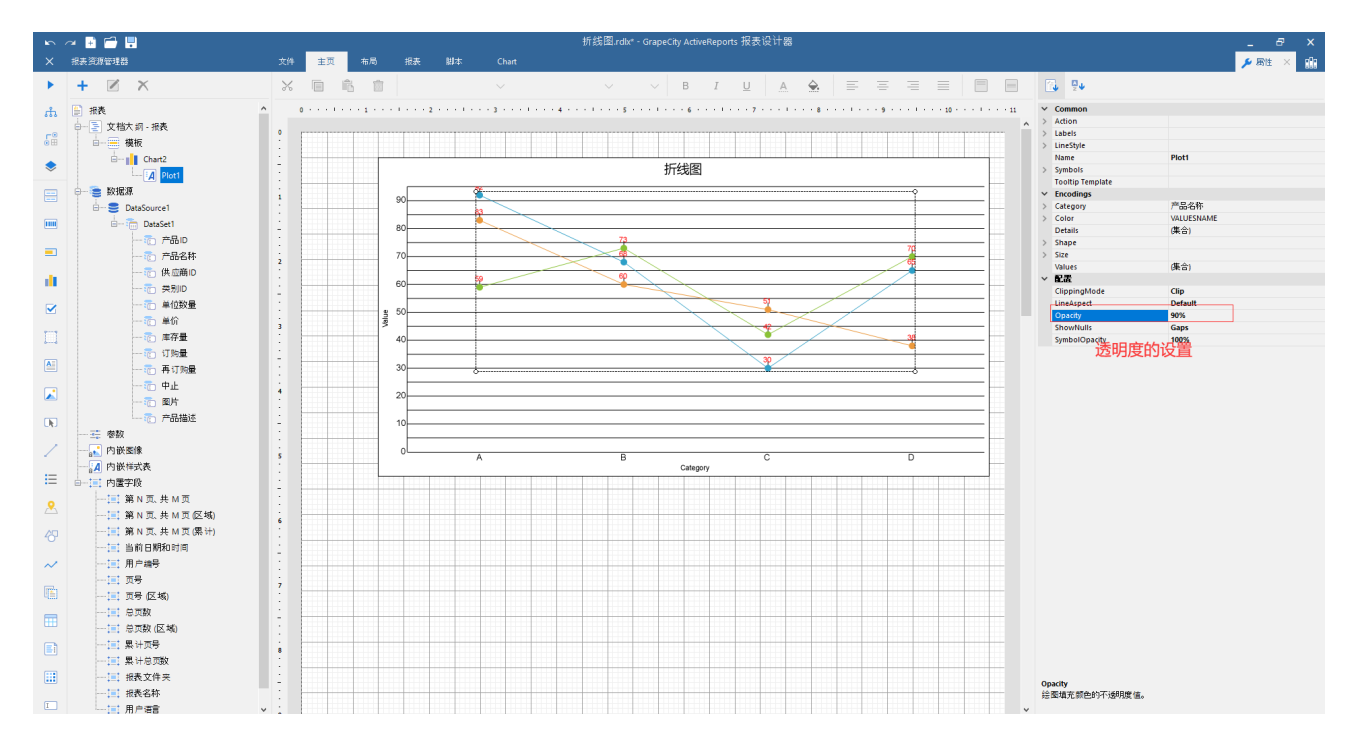

#### 相关资源:

注意 如需寻求在线帮助,请访问 [ActiveReports 求助中心](http://gcdn.gcpowertools.com.cn/forum.php?mod=forumdisplay&fid=41) 如需了解更多ActiveReports产品特性,请访问 [ActiveReports 官方网站](http://www.gcpowertools.com.cn/products/activereports_overview.htm) ActiveReports 官方技术交流群:109783140 下载产品体验产品功能: <http://www.gcpowertools.com.cn/products/download.aspx?pid=16>